## **How to Purchase an Aquatics Membership Online – Community**

Please use this guide after creating your account.

1. Navigate to [rad.recreation.ucmerced.edu.](https://rad.recreation.ucmerced.edu/) Select Login in the top right corner.

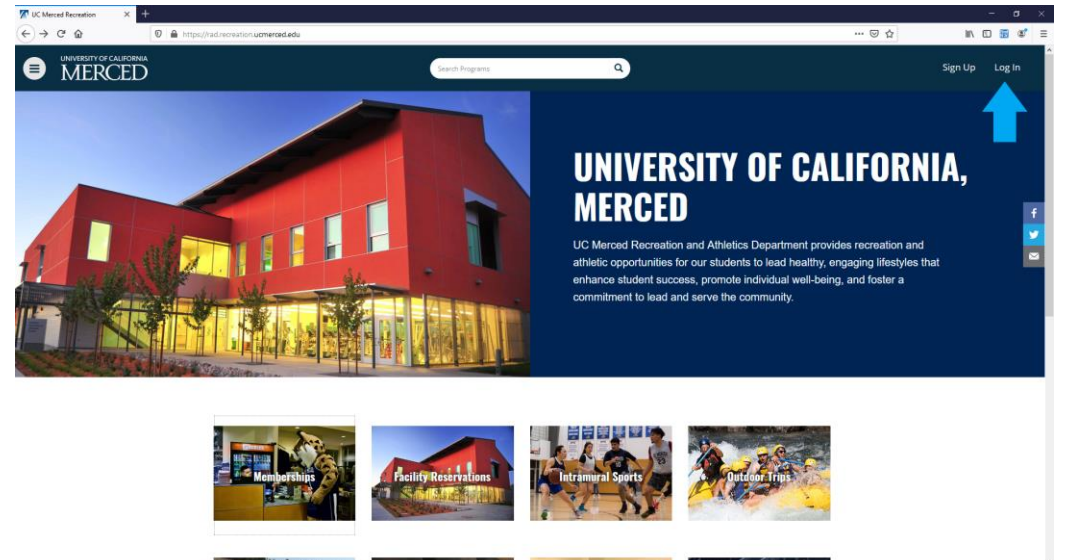

2. Select the Login with Local.

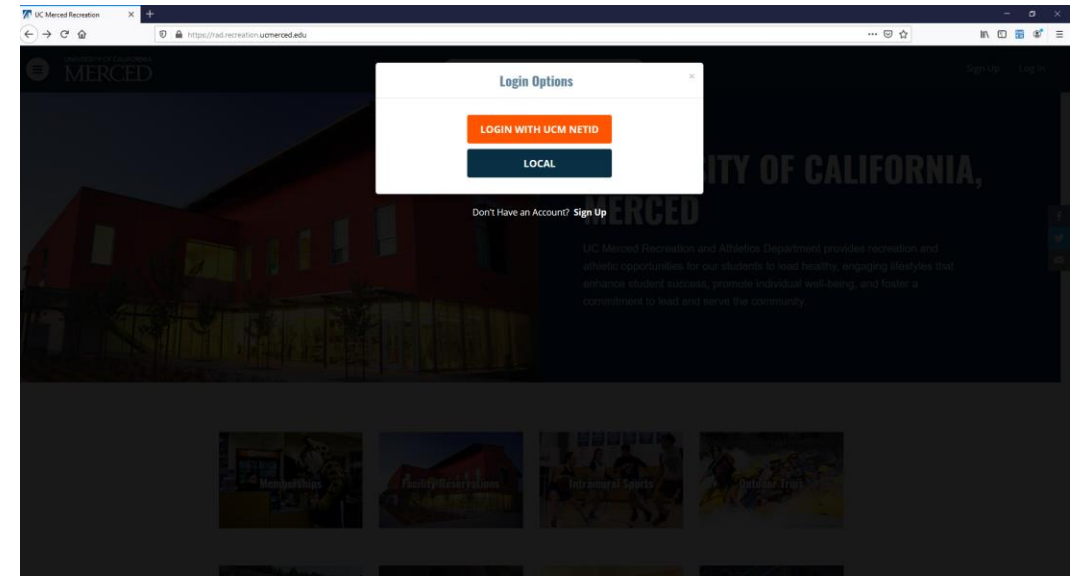

3. Enter your Username and Password to Login.

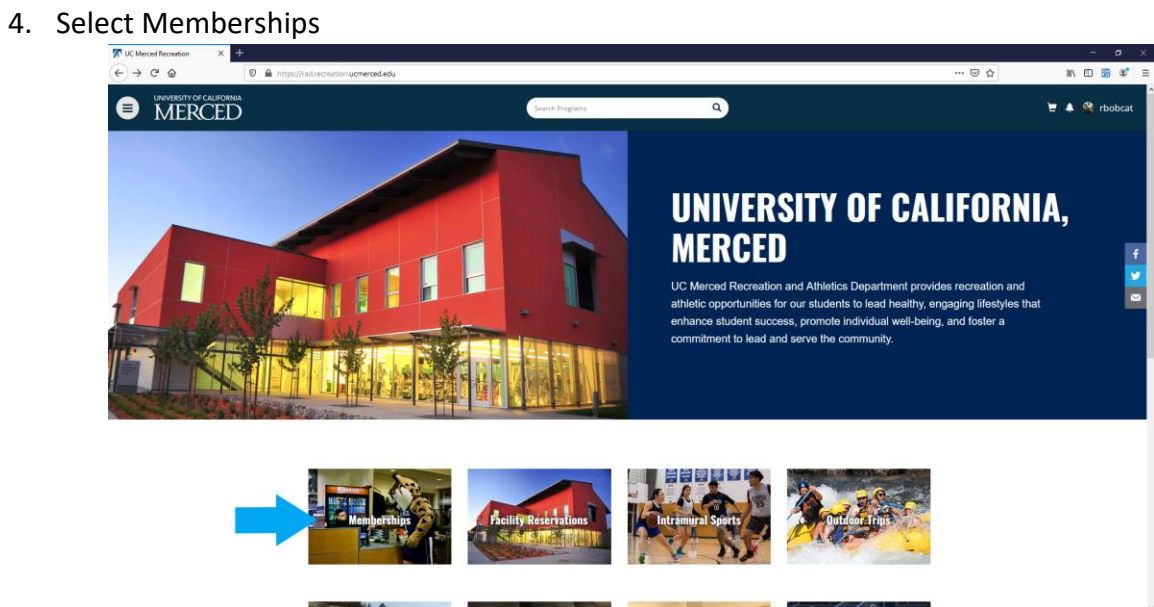

5. Select Aquatics Community

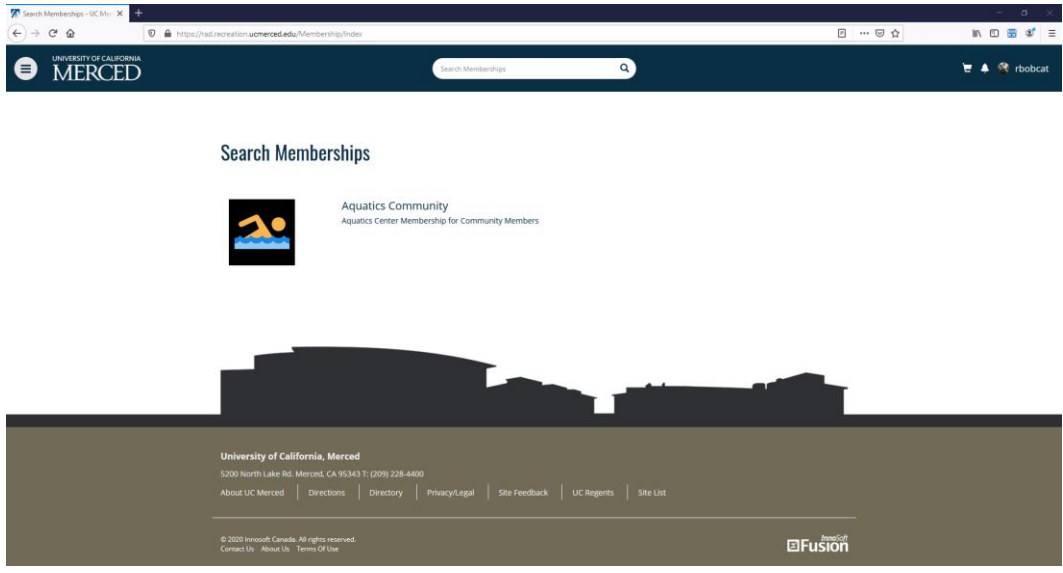

6. Choose your Membership Duration. Add to Cart.

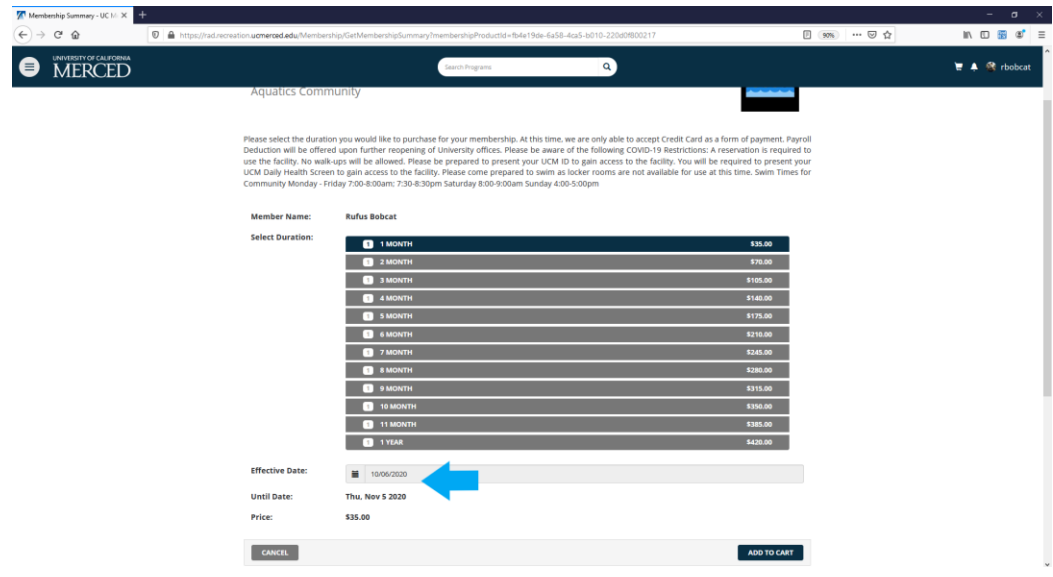

7. Select Check Out.

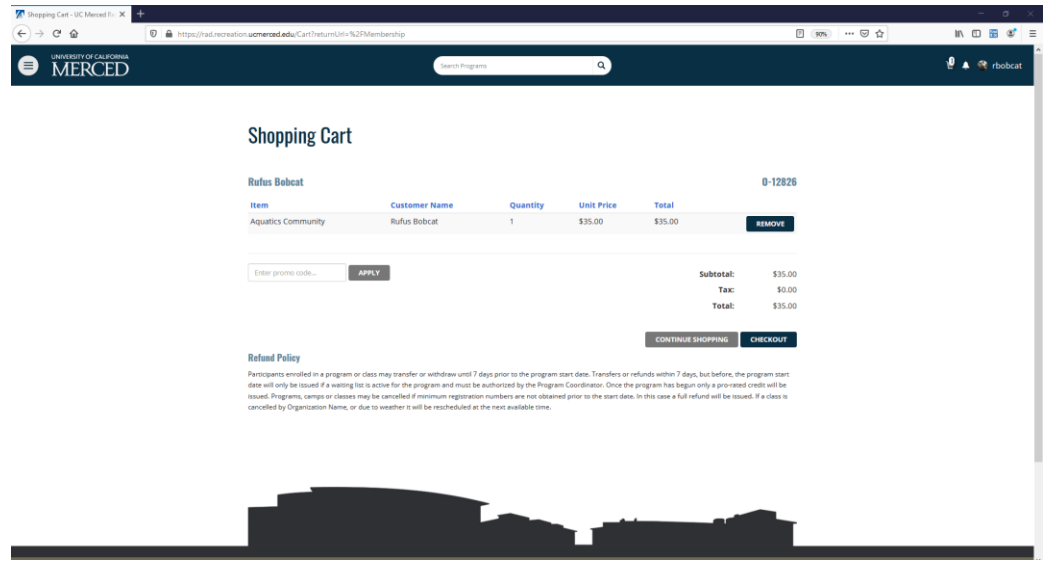

8. Select Checkout again.

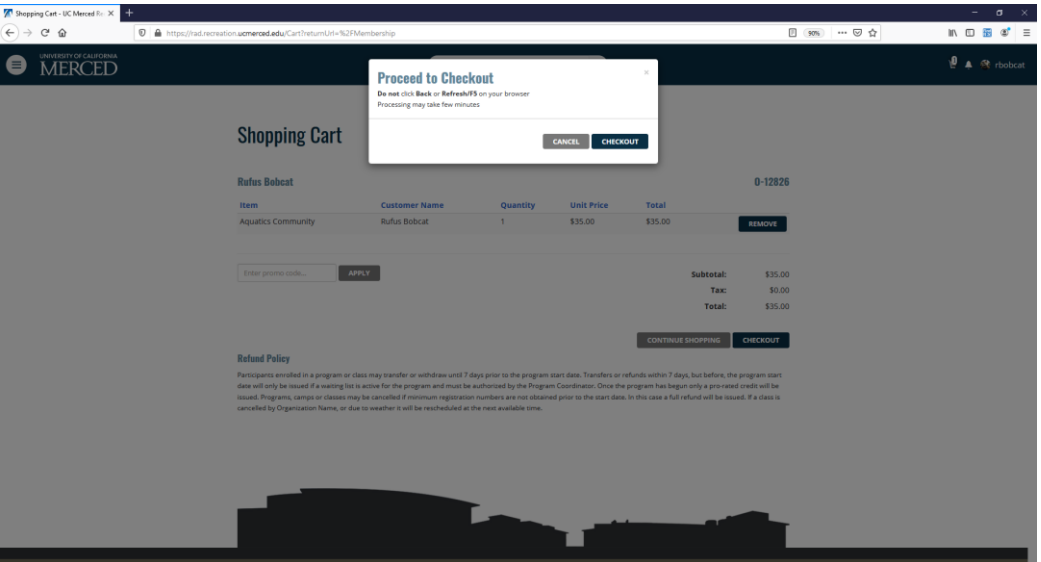

9. You will then be redirected to the Payment Processing Site to pay with credit card. A receipt will also be e-mailed. When you arrive to the Aquatics Center for the first time, you will be required to sign a waiver, have your picture taken for our system, and receive your membership card.